# **Borrowing and reading ebooks on the Libby app**

# **Logging in**

Once you have downloaded the Libby app, you will need to choose your local library. You can have more than one library service on the app. You will need to download the app appropriate for your device ie from the App Store for Apple devices and the Google Play Store for Android devices.

 $\bullet$   $\otimes$  82%  $\bullet$  10:49

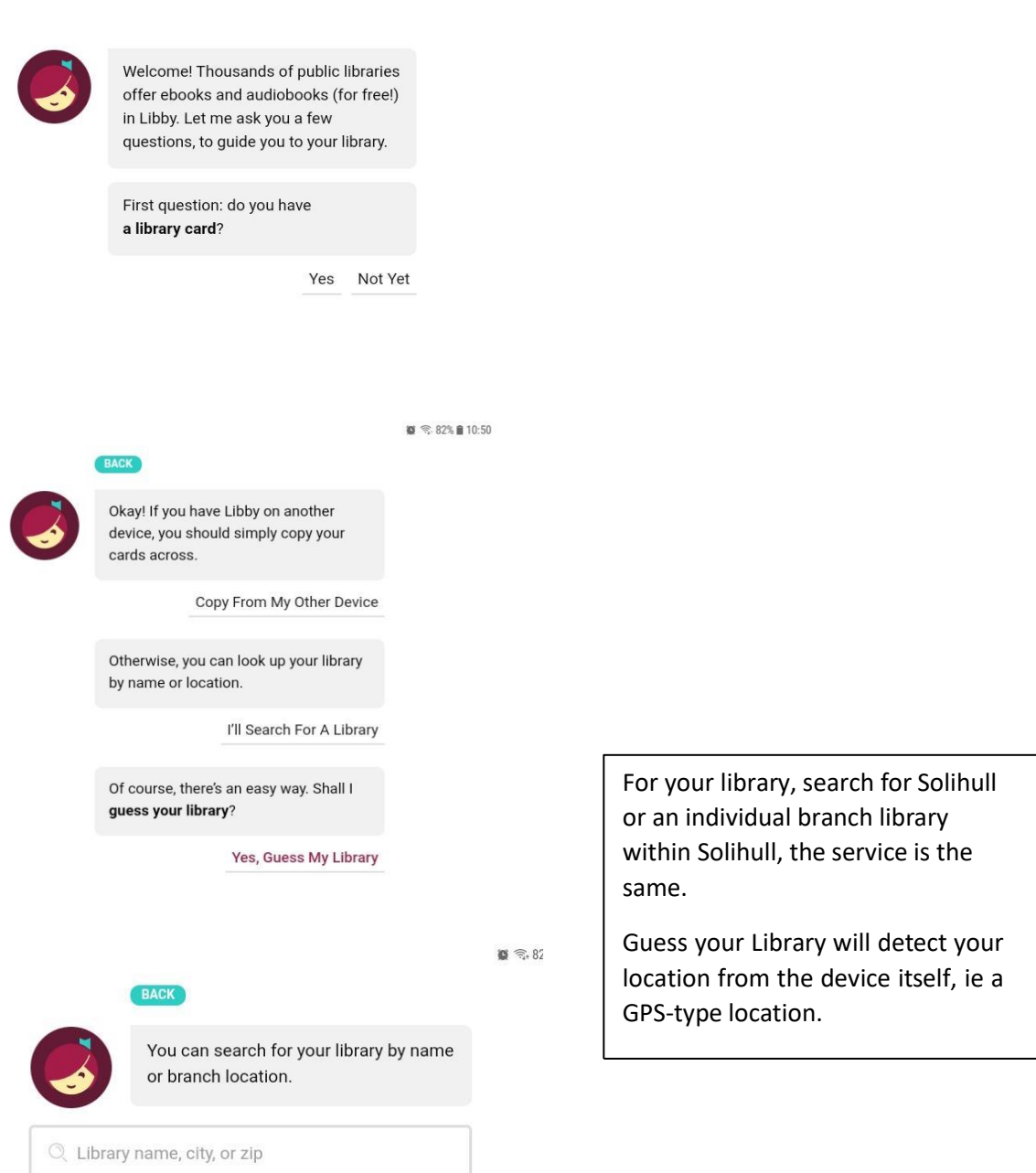

VIEW A MAP OF LIBRARIES

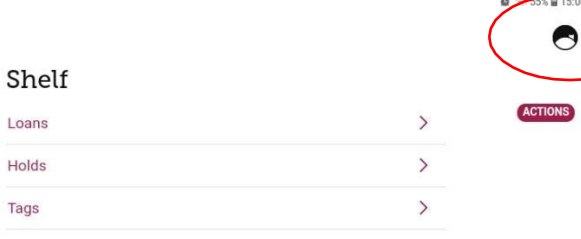

Once you have chosen Solihull, you will need to register your library card or number

Click on the symbol at the top right

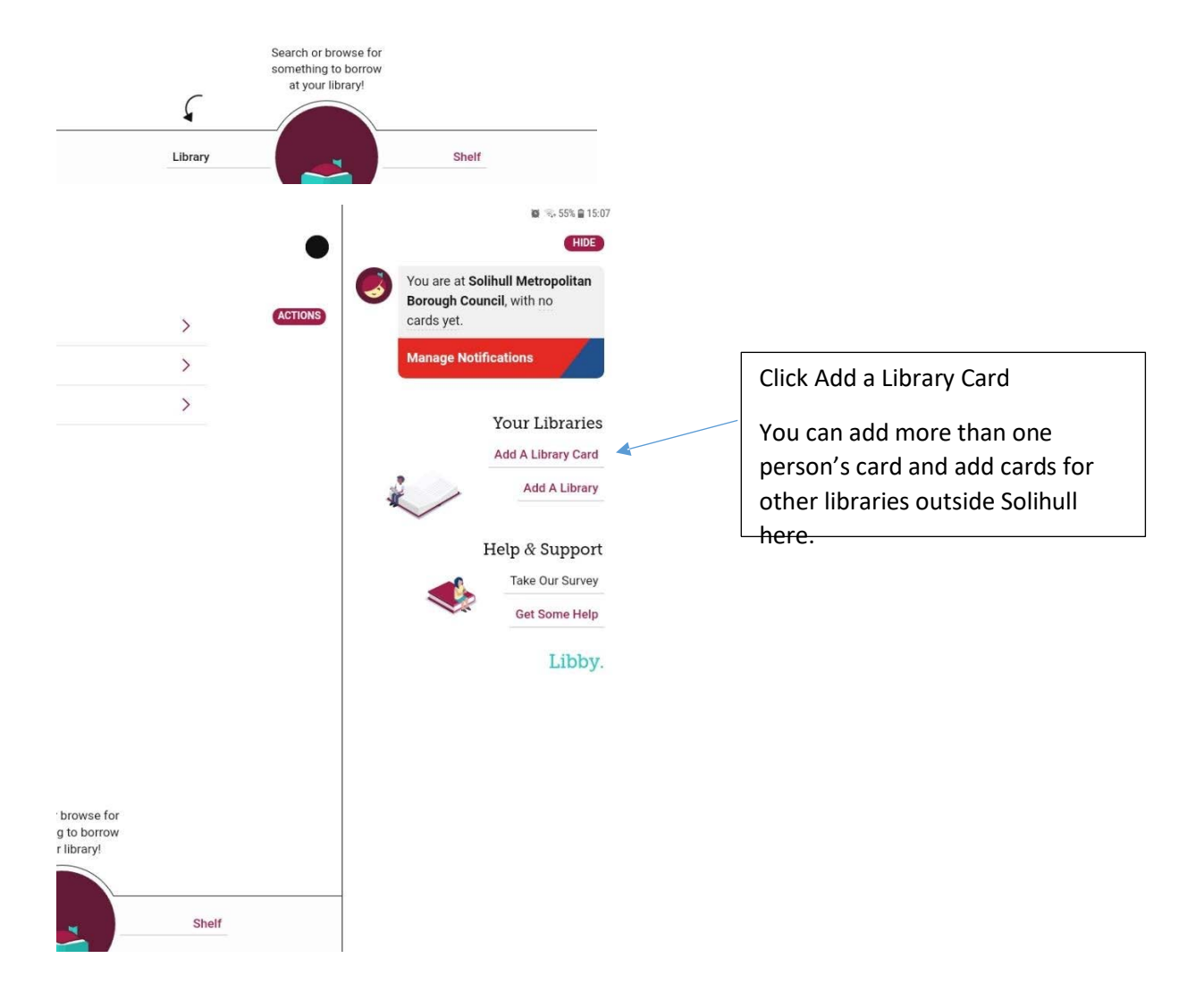

 $0.15$  $\bullet$ 

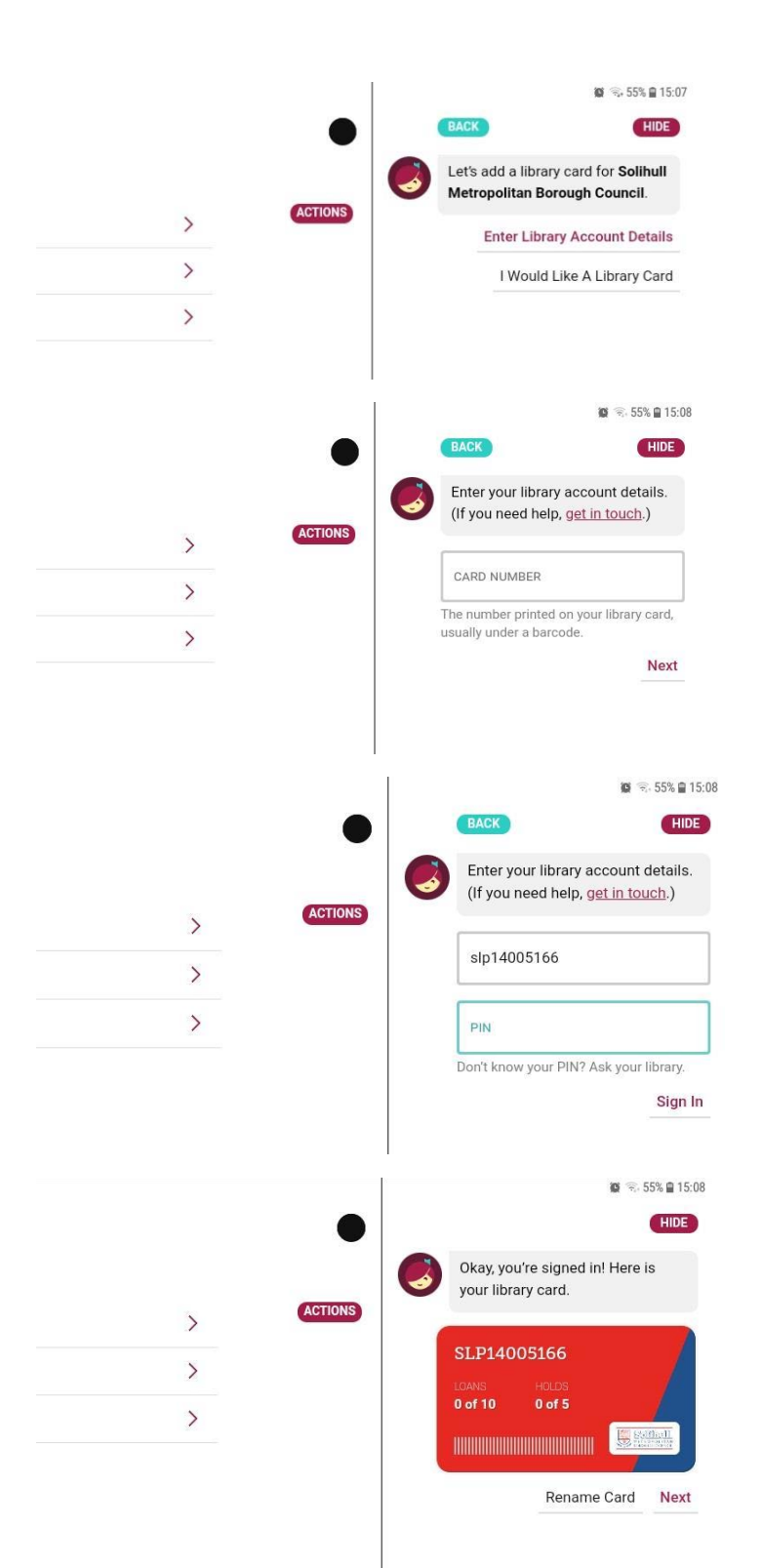

You can enter a library card number here

Click on Enter Library Account Details

Enter a library card number with the letters included, and with no spaces eg

SLP1234567x

WP0000010000

H00001234

Letters can be upper or lower case.

Enter your PIN

This will always be a 4 digit number.

Then click Sign In

Once signed in, your card will display like this. You can rename the card if you want to distinguish from another family member's card.

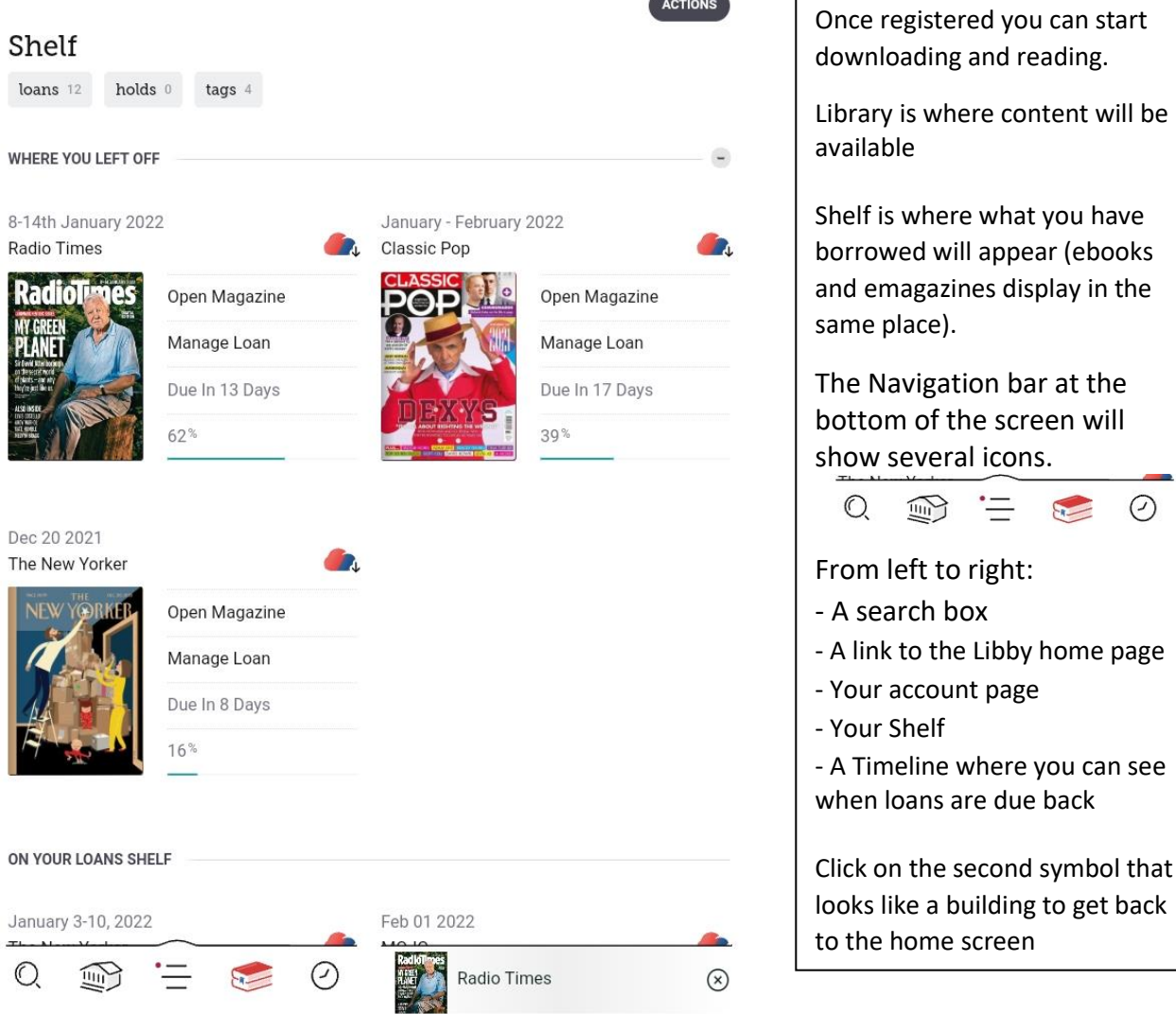

the second symbol that

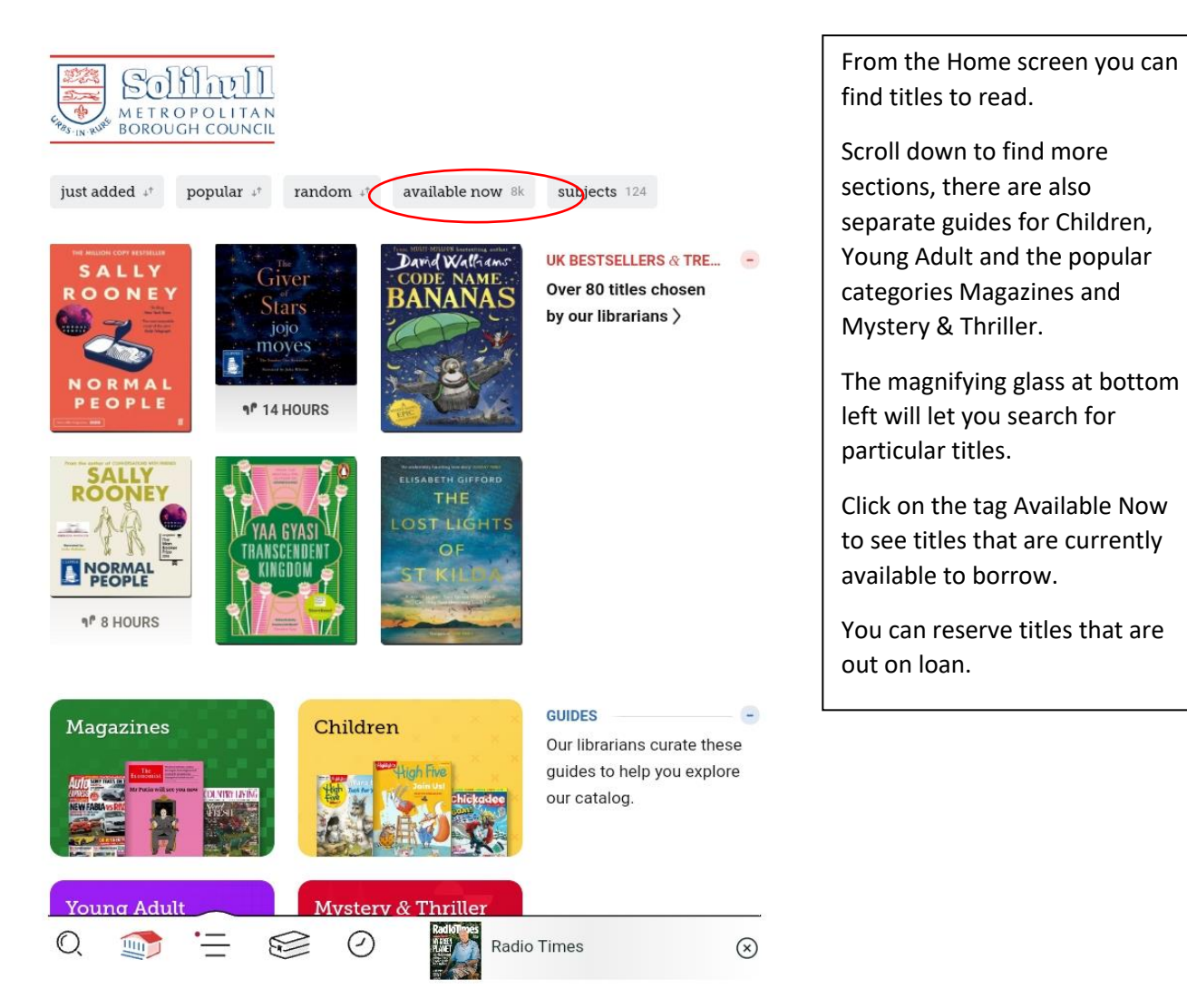

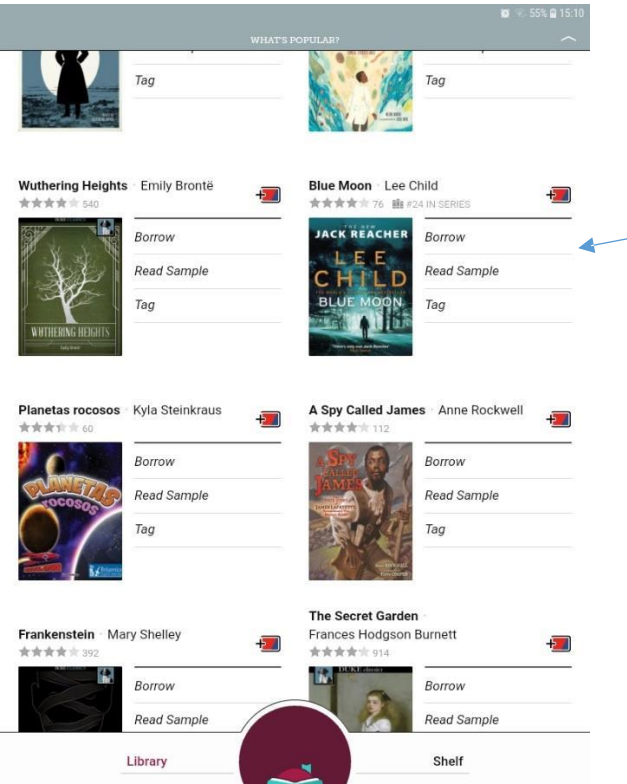

To borrow an ebook, click on a title or cover and click Borrow next to the entry

You can borrow up to 10 ebooks and up to 6 eaudiobooks

There is no limit on how many magazines you borrow.

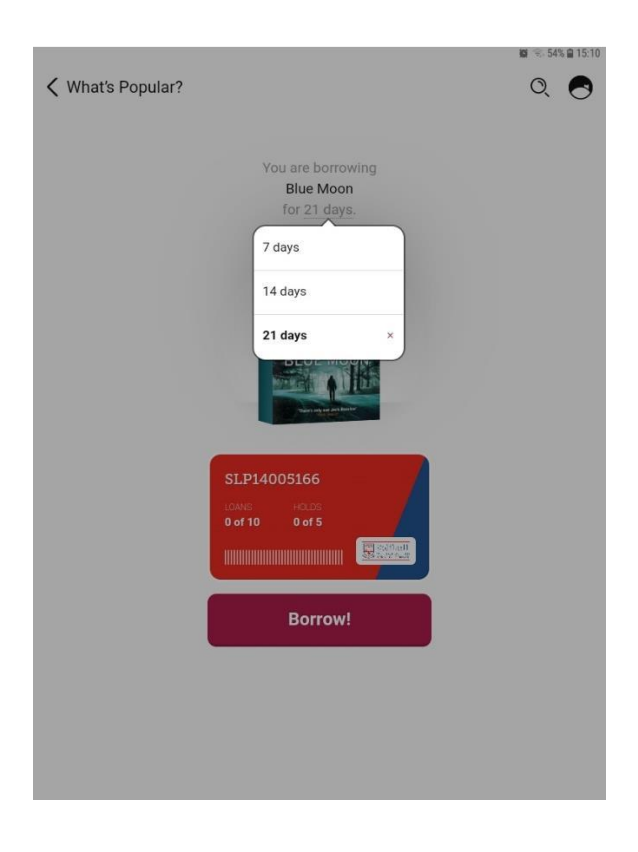

You can choose how long you want the loan for.

Remember you can return the loan once you have finished with it

Click on the large Borrow! Button once you have chosen the length of the loan.

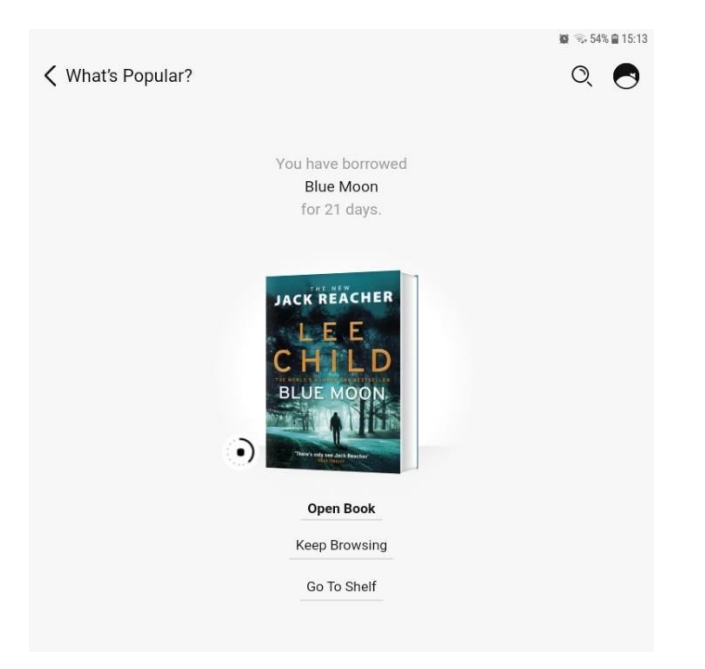

Once borrowed, click on Open Book to view it

The book will be in your Shelf until you return it or the loan period expires.

#### **Reading the ebook and enlarging text**

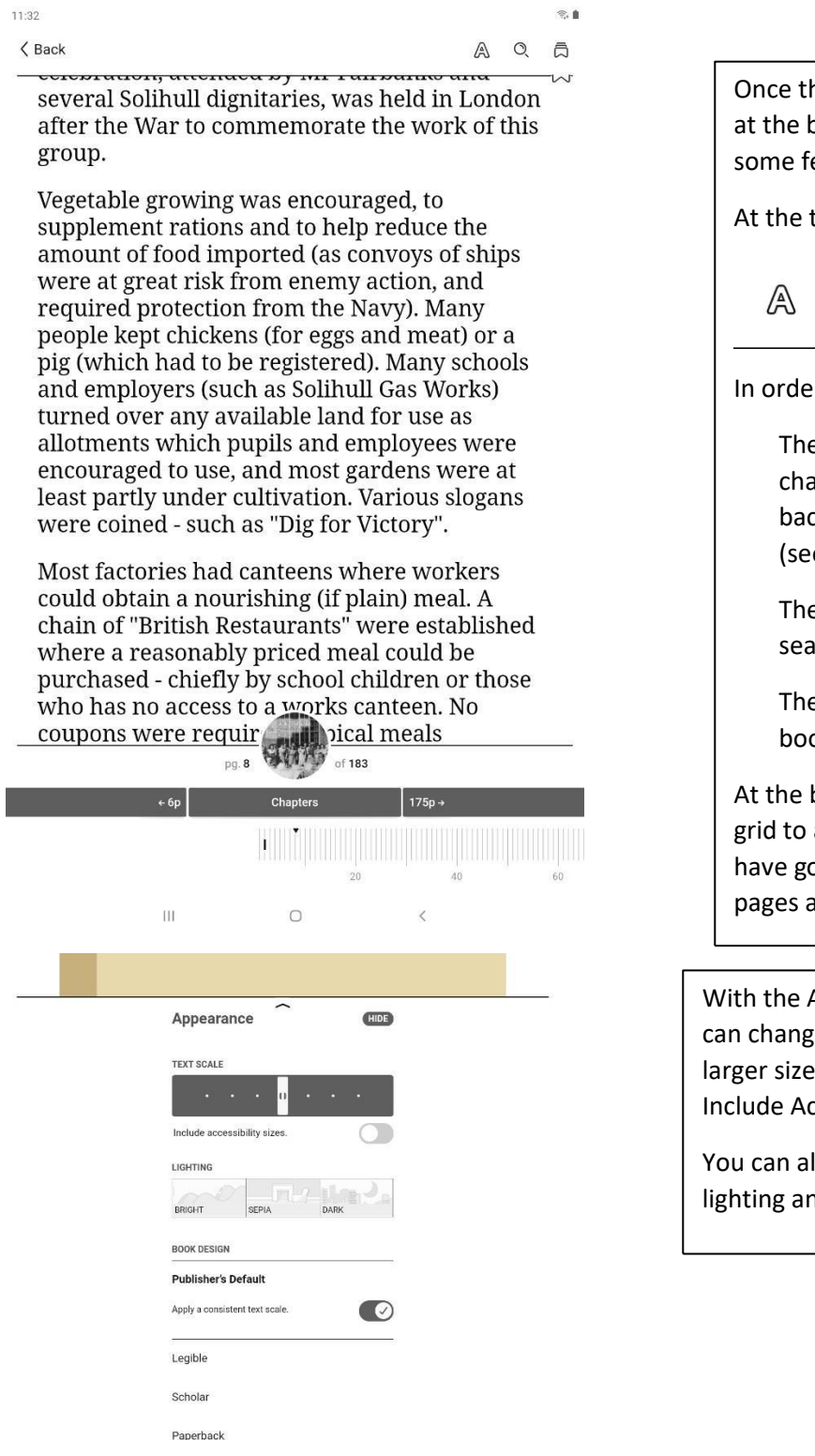

he ebook is opened, clicking bottom of the page opens up eatures to help with reading.

top of the page:

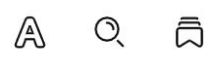

 $ir -$ 

e A symbol allows you to ange the text size, ckground, font and colours e the picture below)

e magnifying glass lets you arch for words in the text

e other symbol lets you set okmarks

bottom of the page, there is a allow you to see how far you ot and to jump to particular and chapters.

Appearance settings you e the text size, with much es available if you choose cessibility Sizes.

Iso change the background id the font.

## **Returning an ebook**

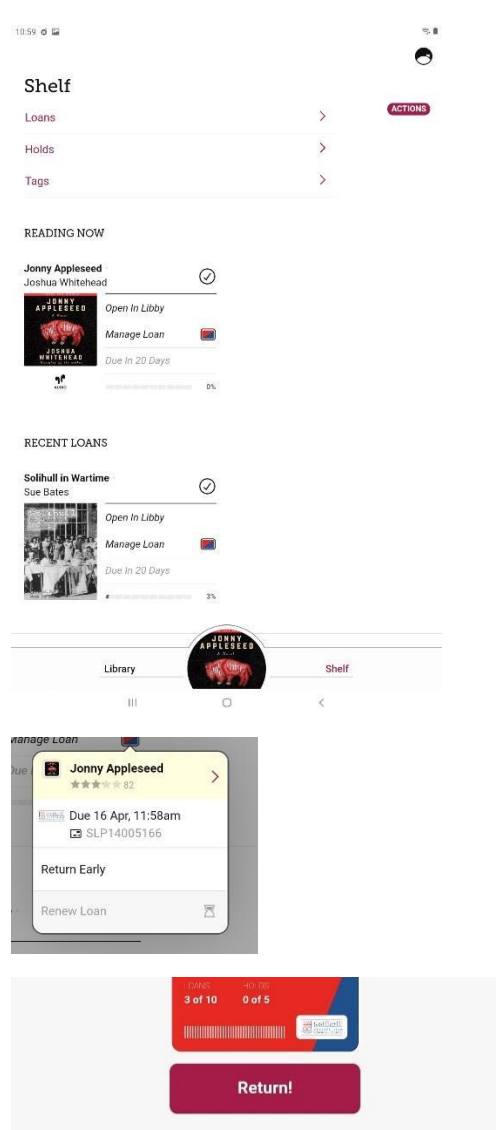

You can return an ebook after you have finished it even if the loan period has not expired.

This means the ebook is available to other customers immediately.

To do this click on Manage Loans in your Shelf

You will have the option to Return Early, followed by a Return! button as confirmation.

The loan will immediately delete from your card allowing you to borrow another title.

### **H o lds**

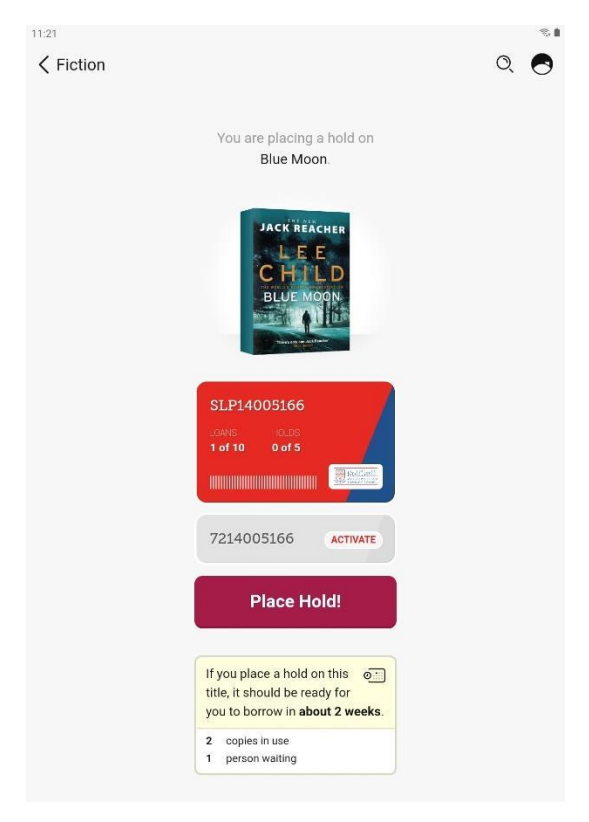

If a title is in high demand, then you will need to place a Hold to rese rve it for when it is available.

Click on Place Hold next to the title and a screen will come up telling you how long the waiting list is and how long you might have to wait, if everyone uses the full loan period.

If you want to wait, click Place Hold! and you will be notified when your title is available.

You can cancel the Hold in your S h elf.